## **Como bloquear troco ou contra vale na finalização da venda em cartão de crédito através da rotina 2075?**

Esta documentação aplica-se apenas à versão 23 do WinThor, a qual a PC Sistemas oferece suporte. Para atualizar o WinThor [clique aqui.](http://tdn.totvs.com/pages/viewpage.action?pageId=128682791) 

Para bloquear a emissão de troco ou contra vale na finalização da venda em cartão de crédito através da tecla **F3** na rotina **2075 - Frente de Caixa**, realize os procedimentos abaixo:

1) Acesse a rotina **522 - Cadastrar tipo de cobrança**;

0

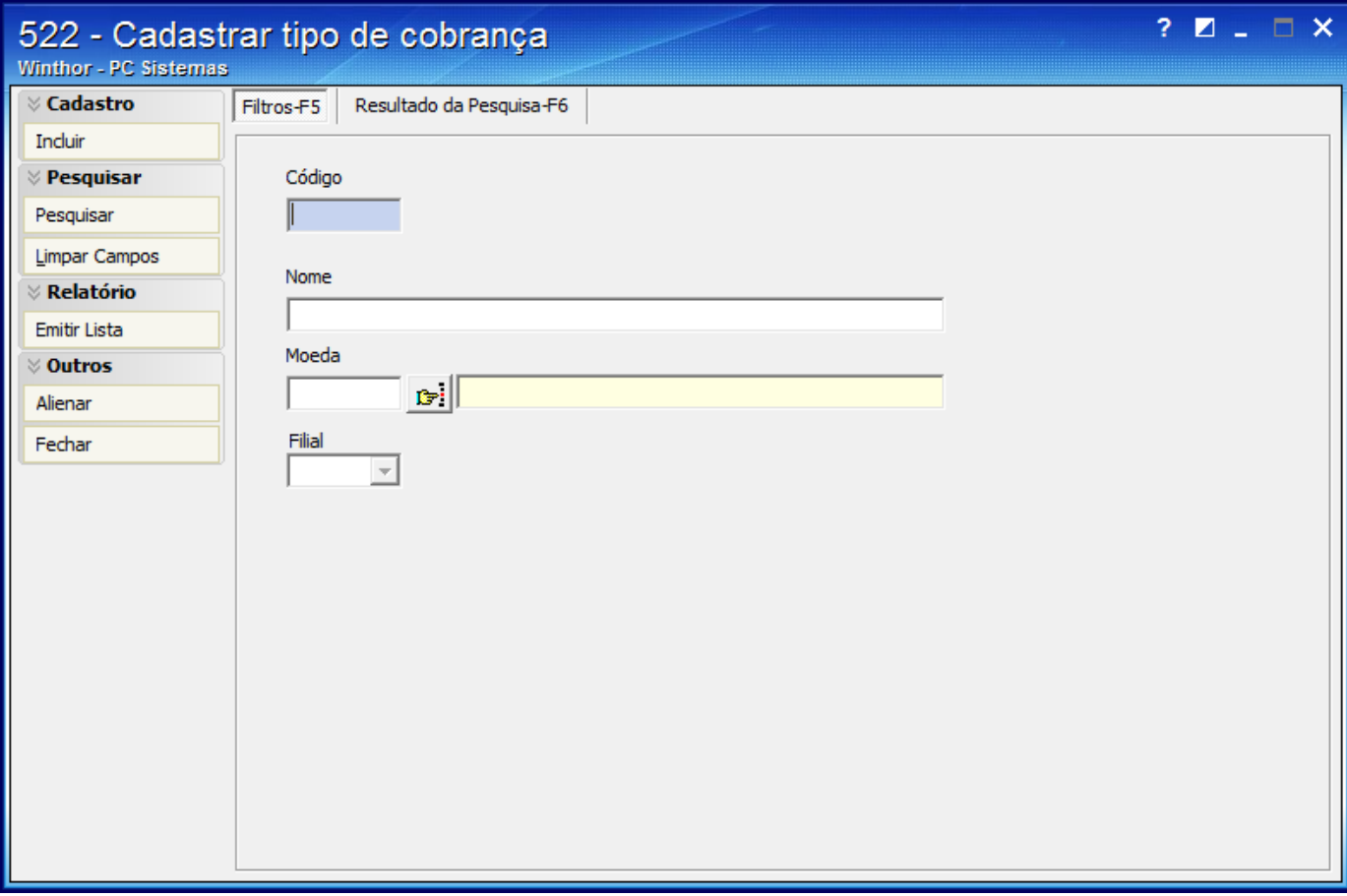

2) Clique **Pesquisar**;

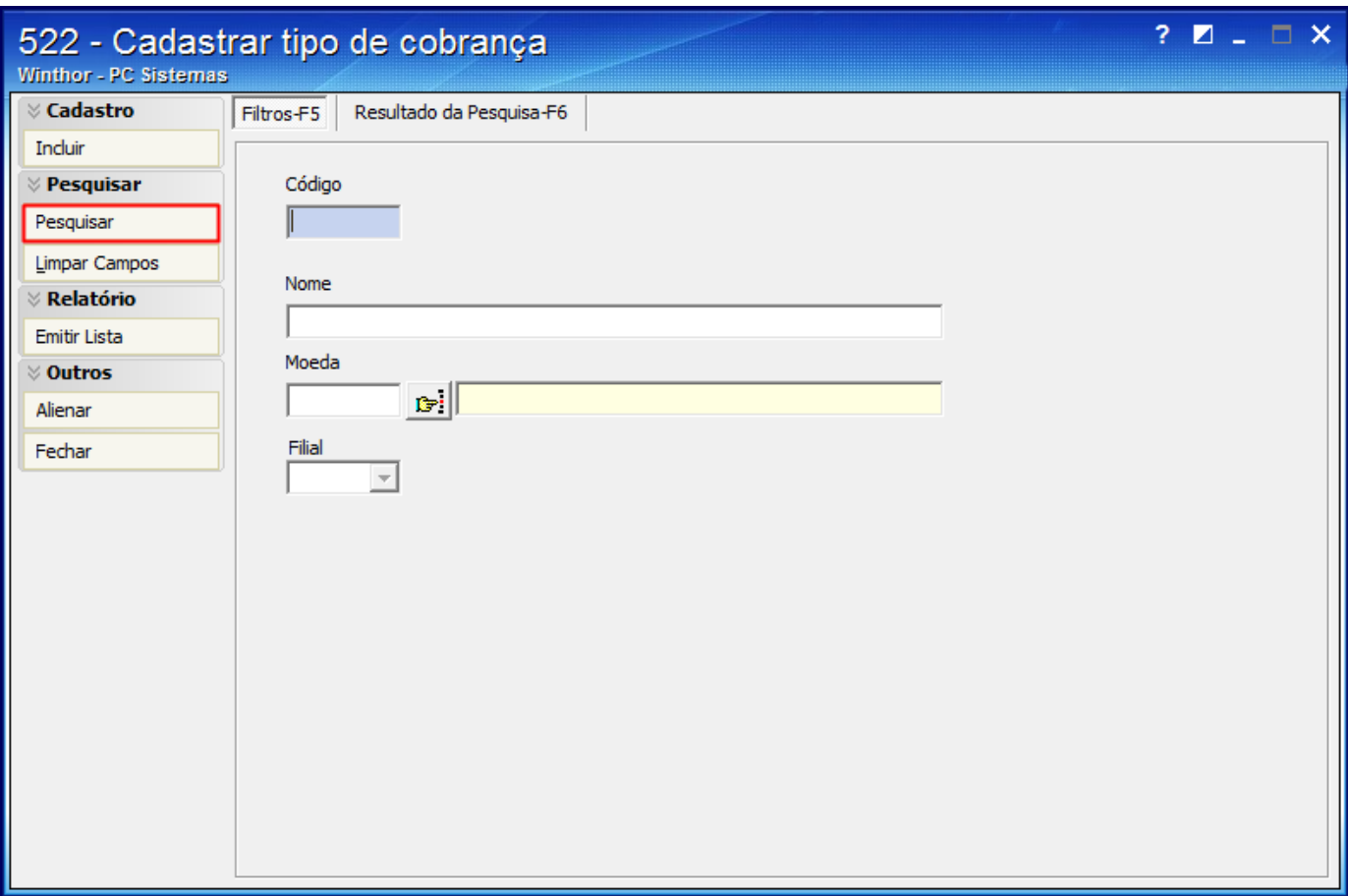

3) Realize duplo clique na cobrança de cartão na aba **Cobrança**;

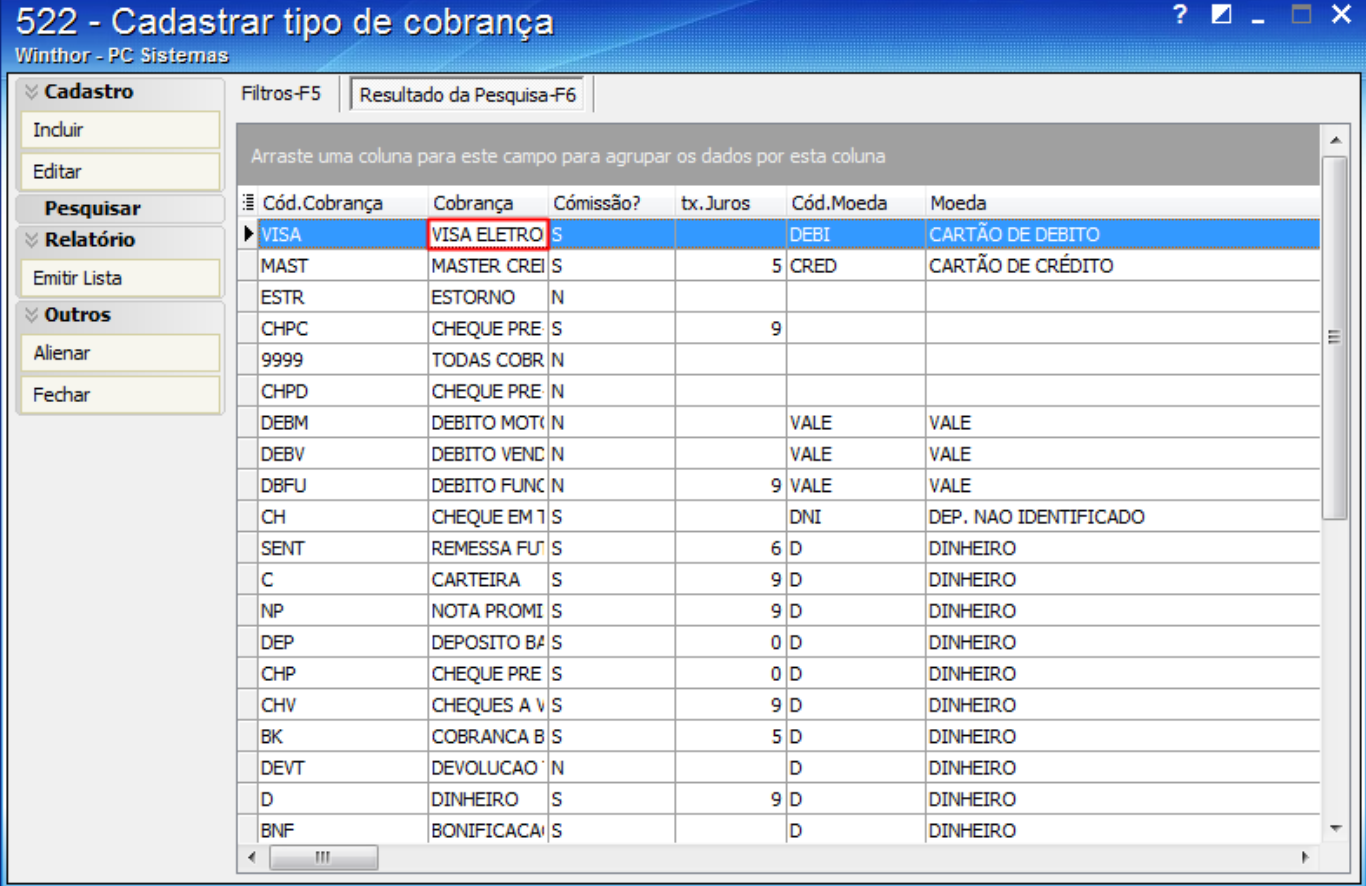

4) Marque a opção **Permite Contra Vale Autosserviço**;

**Observação**: caso não queira emitir, não marque a opção **Permite Contra Vale Autosserviço**.

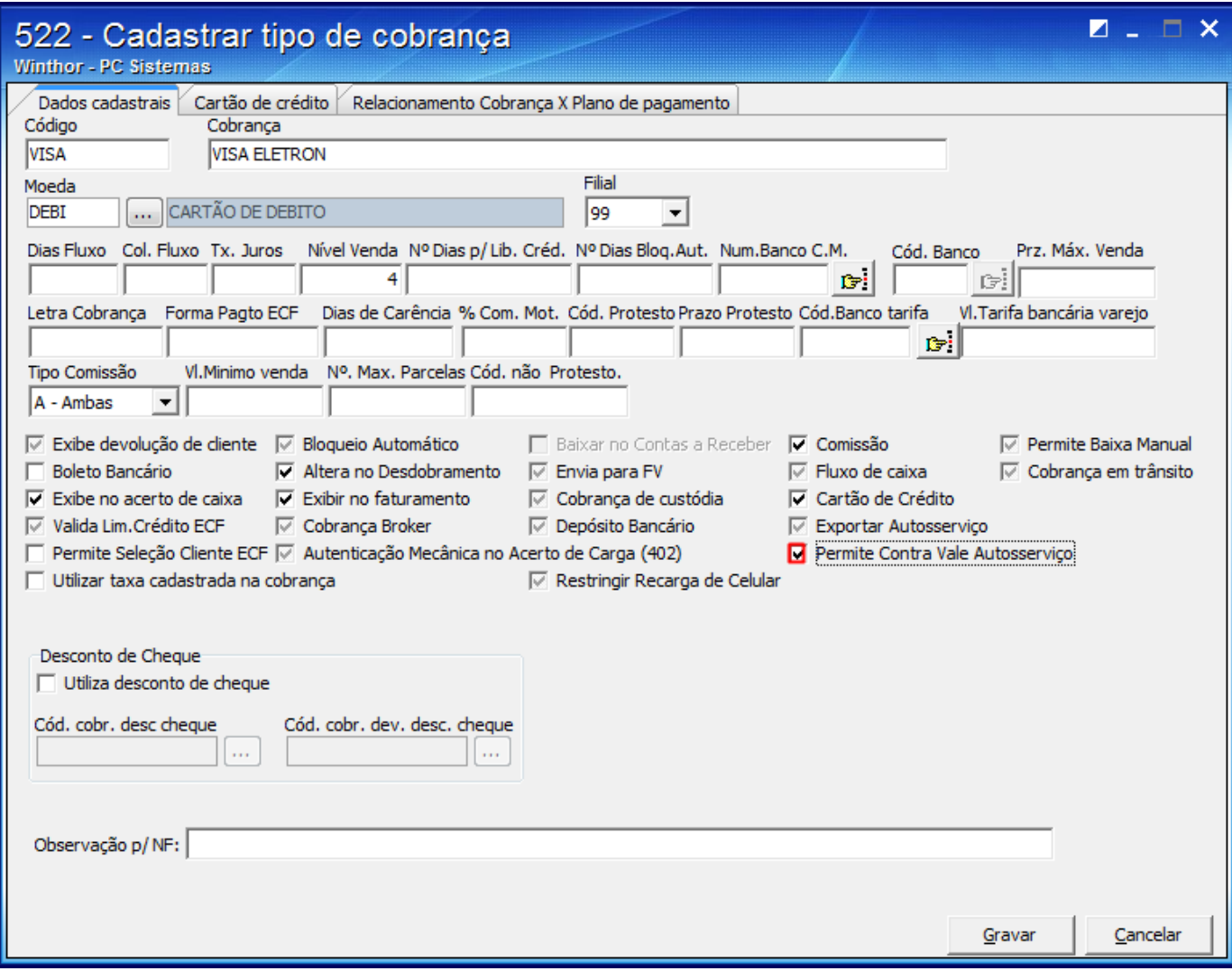

5) Pressione Gravar.

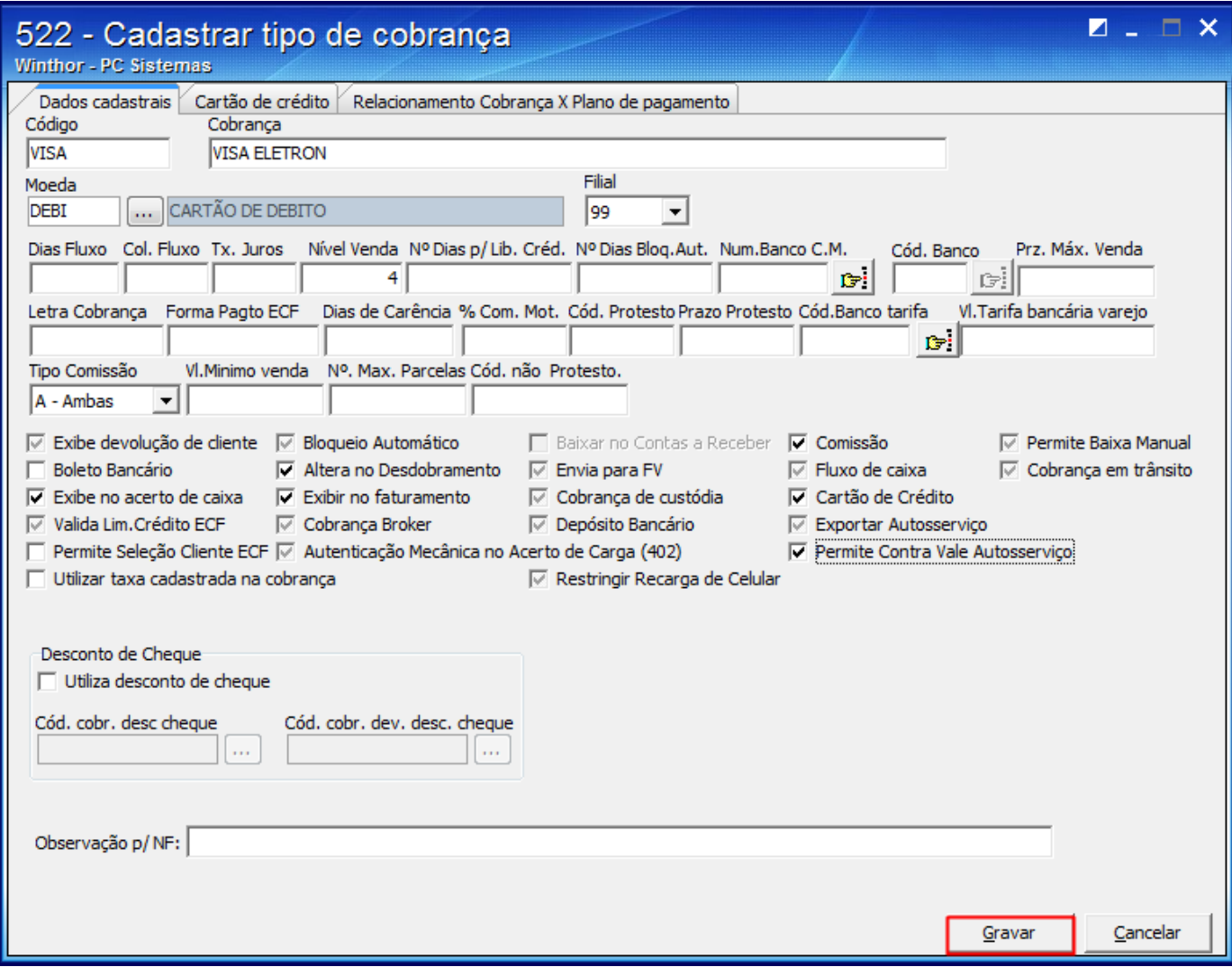

6) Acesse a rotina **2075 - Frente de caixa** e gere a carga de tabela.